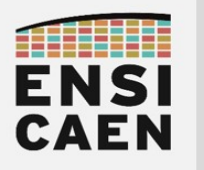

# Utiliser un terminal série

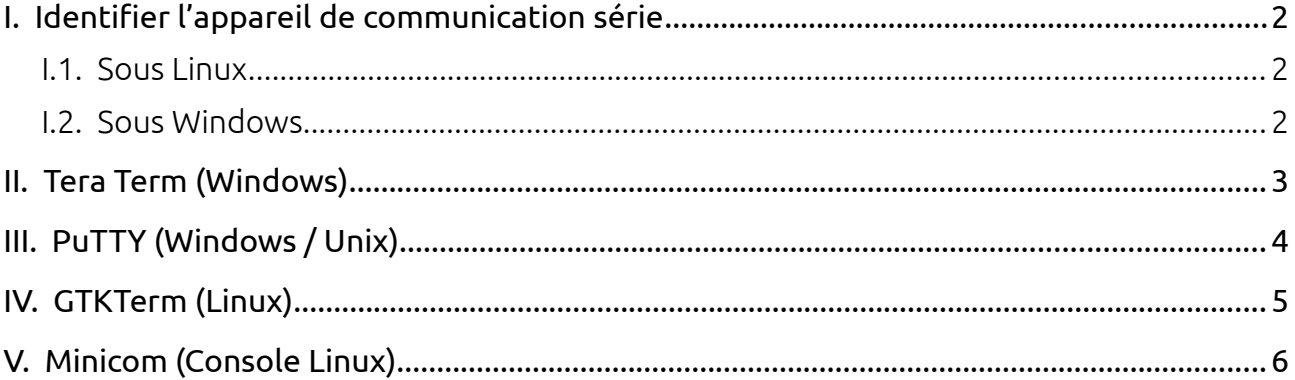

Le terminal série est un outil essentiel du développeur embarqué, tout comme le multimètre et l'oscilloscope le sont pour un électroniciens hardware.

Avec un terminal série, il est possible d'envoyer simplement (deux fils) des informations d'un système embarqué vers un ordinateur, principalement à des fins d'analyse et de debug.

Voici comment prendre en main rapidement certaines versions de cet outil.

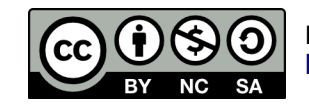

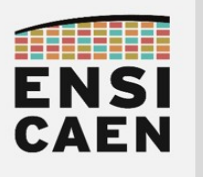

### <span id="page-1-2"></span>I. IDENTIFIER L'APPAREIL DE COMMUNICATION SÉRIE

Avant d'utiliser un terminal série, déterminez le nom de l'appareil connecté.

### <span id="page-1-1"></span>I.1. Sous Linux

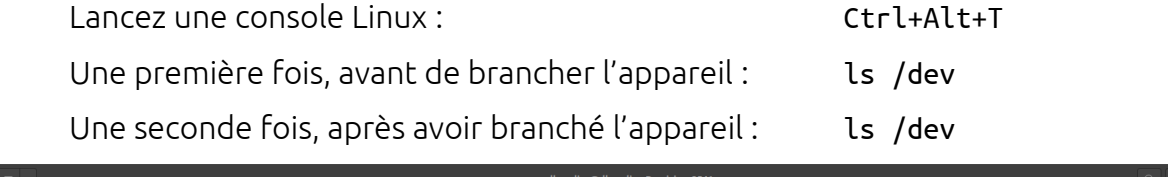

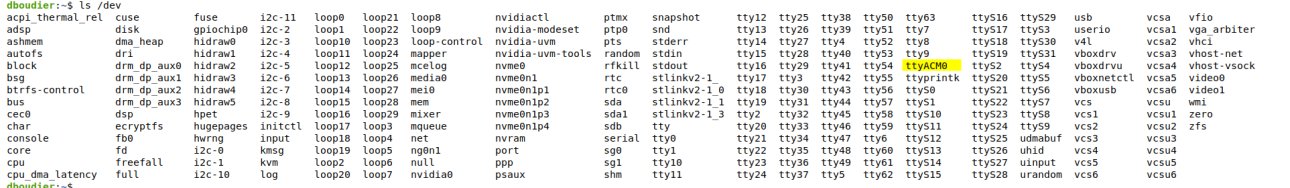

Le nom de l'appareil apparaît au deuxième résultat, mais pas au premier. Le nom complet est généralement /dev/ttyACM0 ou /dev/ttyUSB0.

### I.2. Sous Windows

<span id="page-1-0"></span>Ouvrir le Gestionnaire de périphériques / Device Manager.

Observer les composants présents dans Ports (COM & LPT).

Brancher et débrancher l'appareil pour identifier son nom.

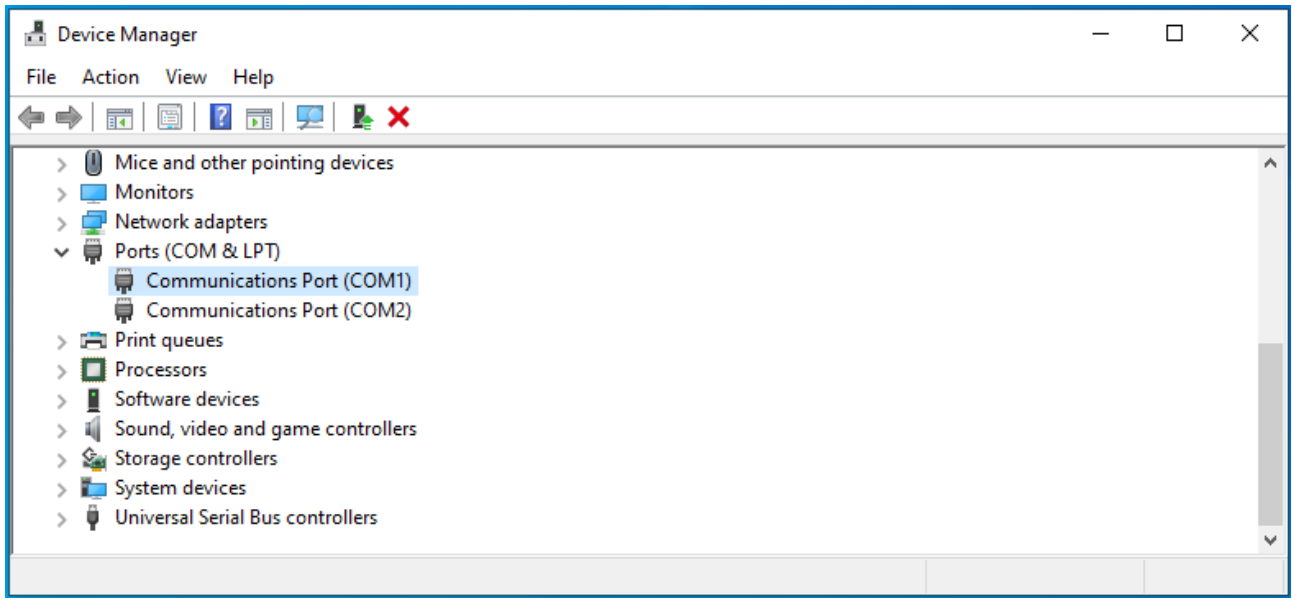

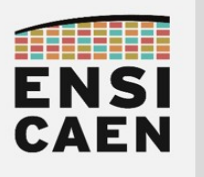

# <span id="page-2-0"></span>II. TERA TERM (WINDOWS)

### Lancer Tera Term

Au démarrage, sélectionner le port com de l'appareil.

### Paramètres de la communication série

Setup  $\rightarrow$  Serial port…

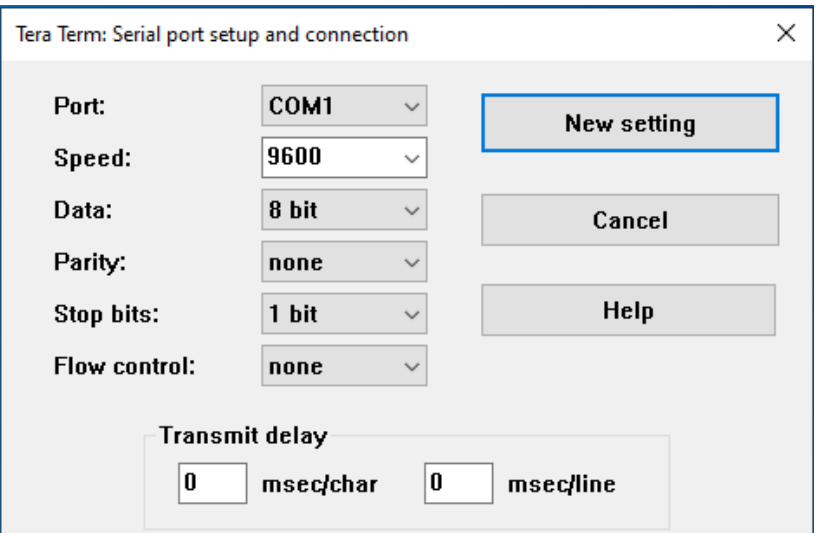

### Si vous constatez des problèmes de retours à la ligne

 $Setup \rightarrow Terminal...$ 

Changer les paramètres Receive et Transmit en CR+LF ou Auto.

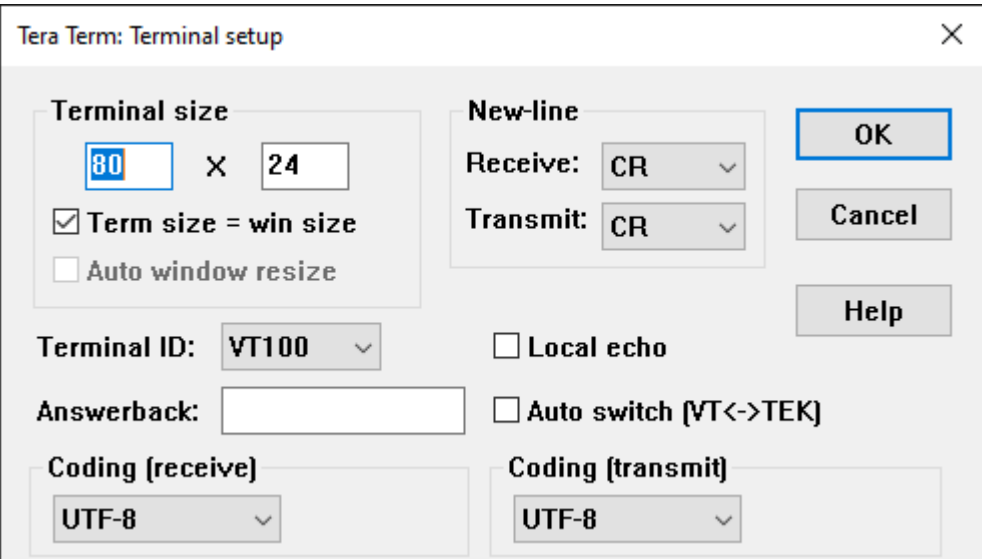

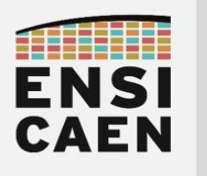

# <span id="page-3-0"></span>III. PUTTY (WINDOWS / UNIX)

### Lancer PuTTY

Dans la fenêtre, cliquer sur Serial (1), puis renseigner le nom du port COM (2). *NE PAS CLIQUER SUR « Open ».*

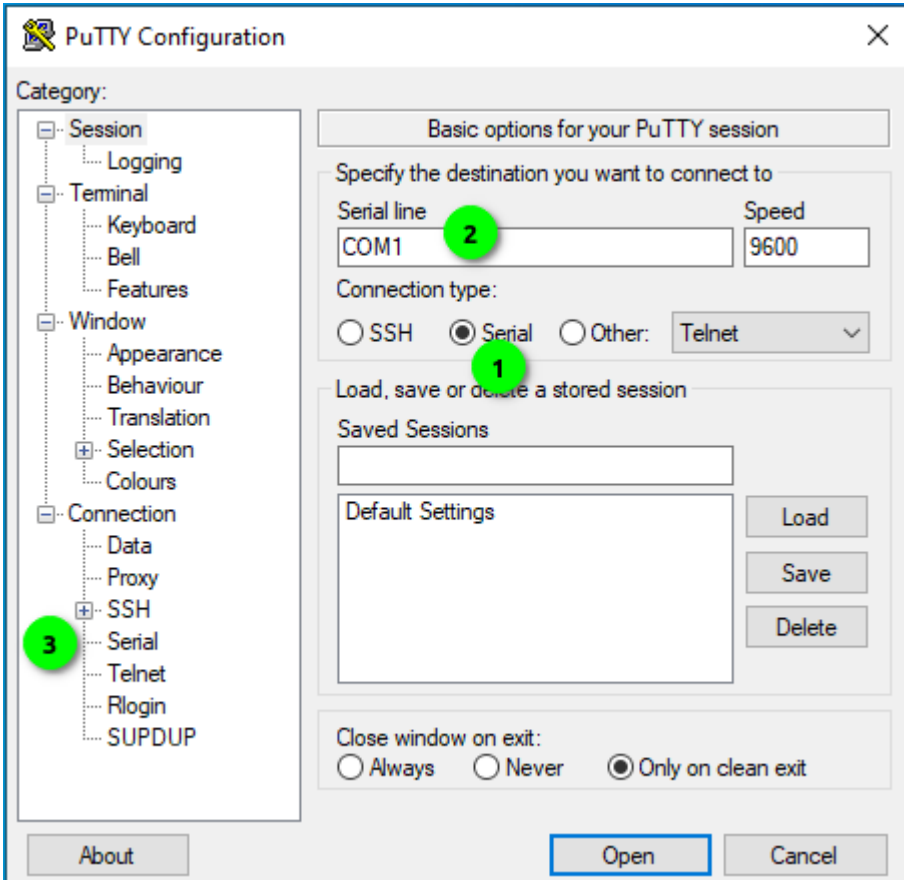

### Paramètres de la communication série

Cliquer sur Connection  $\rightarrow$  Serial (3)

Renseigner les paramètres, puis cliquer sur Open.

### Si vous constatez des problèmes de retours à la ligne

Clic-droit sur la barre de titre de PuTTY

 $\rightarrow$  Change Settings…  $\rightarrow$  Terminal  $\rightarrow$  Implicit LF in every CR  $\rightarrow$  Apply

Les paramètres de la communication série sont accessibles via ce menu : Clic-droit sur la barre de titre  $\rightarrow$  Change Settings...  $\rightarrow$  Connection  $\rightarrow$  Serial

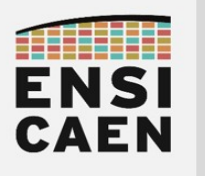

# <span id="page-4-0"></span>IV. GTKTERM (LINUX)

### Installer GTKTerm

Depuis une console Linux (Ctrl+Alt+T), nécessite les droits administrateur : sudo apt-get install gtkterm

### Lancer GTKTerm

Depuis une console Linux : gtkterm Depuis l'interface graphique : Applications  $\rightarrow$  gtkterm

### Paramètres de la communication série

Il faut au préalable avoir déterminé le nom de l'appareil de communication série.

Configuration  $\rightarrow$  Port

Renseigner le nom du composant (Port) et les paramètres de la communication (*Baudrate, Parity, Bits, Stopits, Flow control*). Les paramètres avancés ne seront pas utilisés.

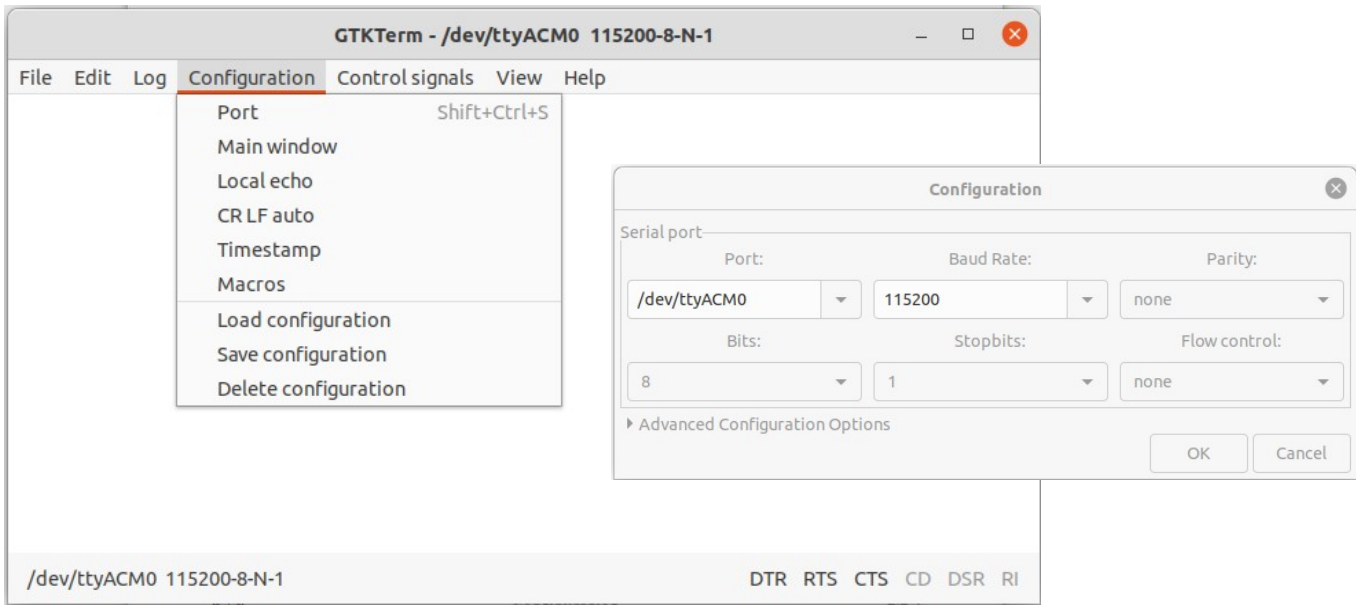

### Si vous constatez des problèmes de retours à la ligne

Configuration  $\rightarrow$  CR LF auto (Carriage Return + Line Feed = '\r' + '\n').

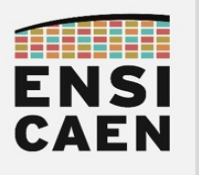

# <span id="page-5-0"></span>V. MINICOM (CONSOLE LINUX)

### Installer minicom

Depuis une console Linux (Ctrl+Alt+T), nécessite les droits administrateur : sudo apt-get install minicom

### Lancer minicom

Il faut au préalable avoir identifié le nom de l'appareil série : /dev/tty\_\_\_\_. Depuis une console Linux : minicom -D /dev/tty\_\_\_\_

### Accéder aux menus

Presser Ctrl+'A', puis relâcher, puis 'Z'.

L'interface utilisateur se fait uniquement par le clavier.

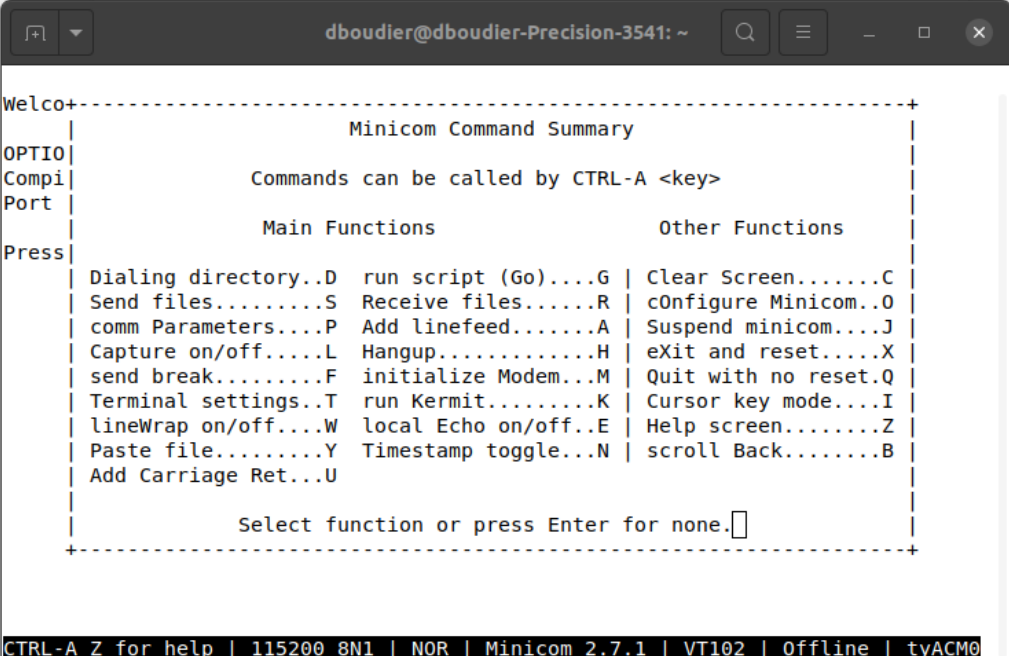

#### Paramètres de la communication série

Presser Ctrl+'A', puis relâcher, puis 'O' (cOnfigure Minicom).

Serial port setup  $\rightarrow$  Taper les lettres en fonction des paramètres à modifier.

'Enter' pour quitter, puis 'Exit'.

#### Si vous constatez des problèmes de retours à la ligne

Presser Ctrl+'A', relâcher, puis 'A' (Add linefeed) ou 'U' (Add Carriage Return).